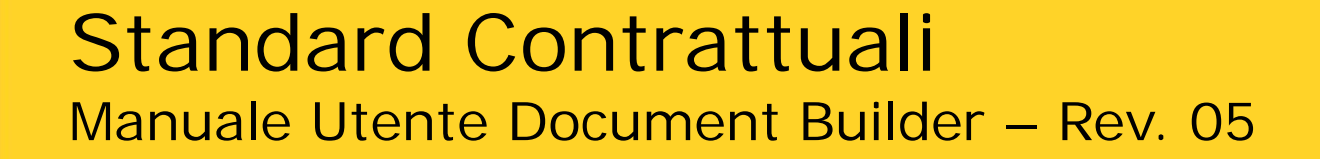

**www.eni.com**

 Scopo di questo documento è di fornire un manuale al buyer, con le principali funzionalità del sistema e le modalità di utilizzo

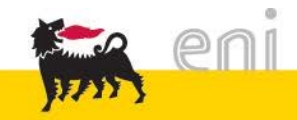

#### Indice attività a sistema

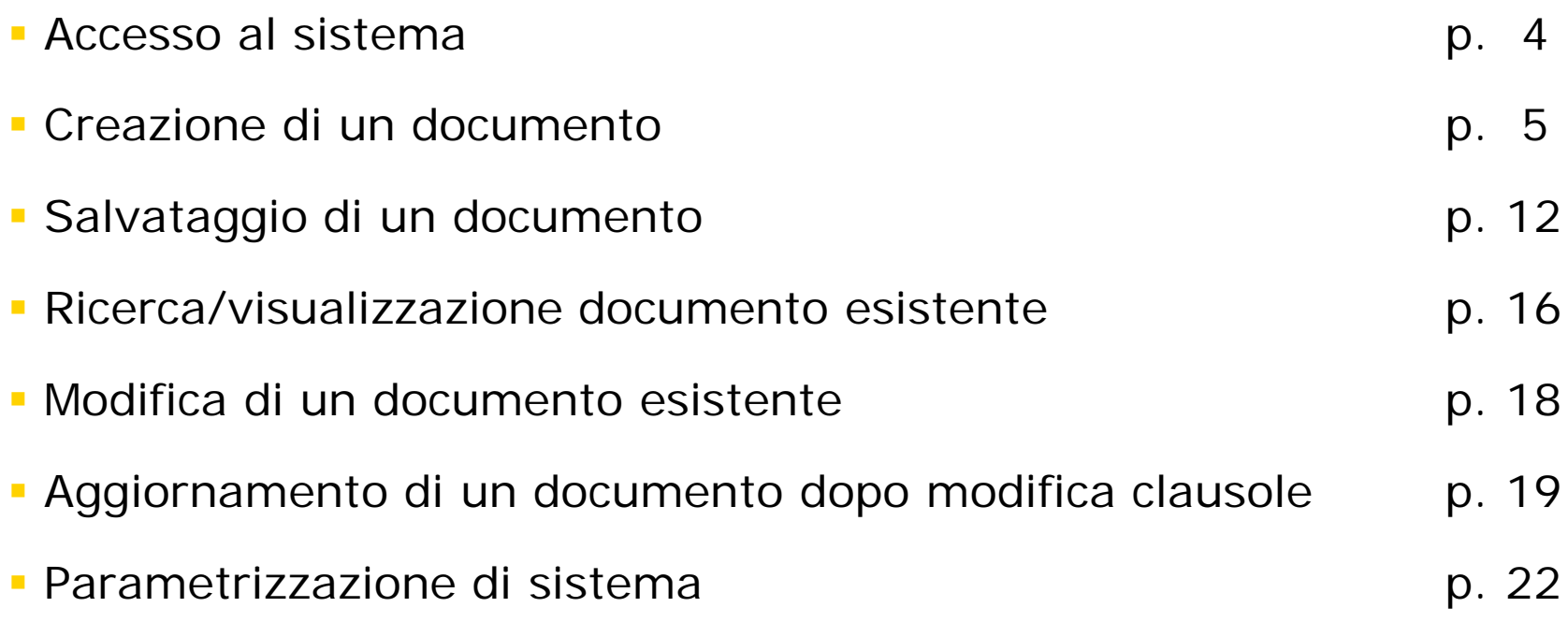

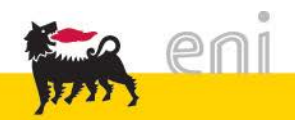

#### Accesso al sistema

Per l'accesso al sistema utilizzare il link dedicato e digitare ID e PWS:

http://enbcz101.eni.pri:8040/sap/bc/webdynpro/ipro/wd\_docb?sap-language=IT/EN/FR

**Utente:** AG / EN00000 **Password:** XXXXXXX

- **ACCESSI (1):**
	- **ITALIANO** per:
		- **1. RdO Legge IT**
		- **2. RdO Legge IT - Altre Tip.**
		- **3. CG Legge IT**
		- **4. CG Legge IT - Altre Tip.**
	- **INGLESE** per:
		- **1. ITT English Law**
		- **2. BR Italian Law**
		- **3. GC English Law**
		- **4. GC English Law - Other**
		- **5. GC Italian Law**
		- **6. GC Italian Law – Other**
	- **FRANCESE** per: **1. CG Loi EN – Autres Types**

#### **SAP NetWeaver**

- Non è avvenuto alcuno switch a HTTPS, invio password pertanto non sicuro
- A Non è avvenuto alcuno switch a HTTPS, invio password pertanto non sicuro

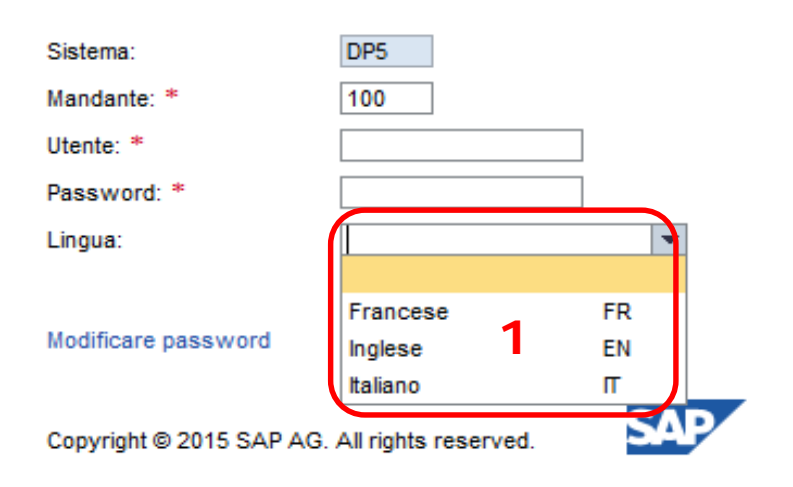

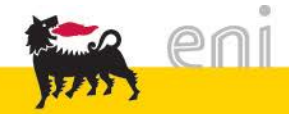

# Creazione di un documento 1/7

Effettuato l'accesso a sistema con la user e la password sarà visualizzata la seguente schermata:

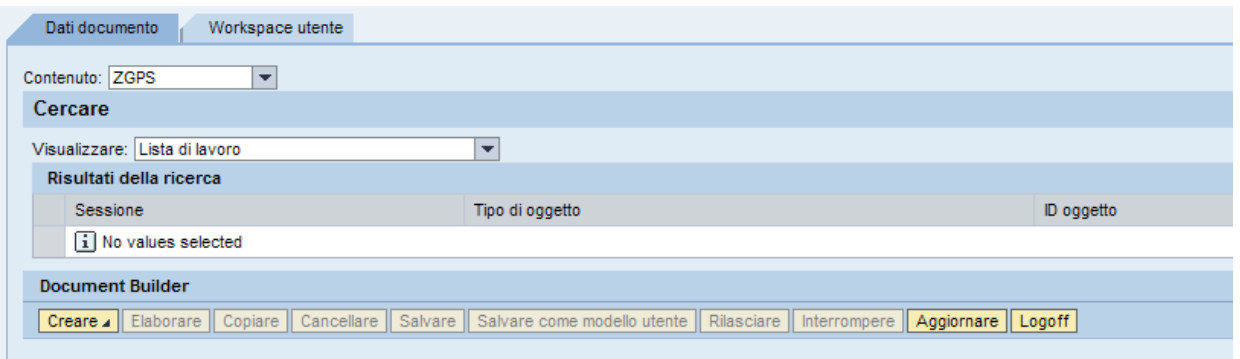

Scegliere la tipologia di documento da creare:

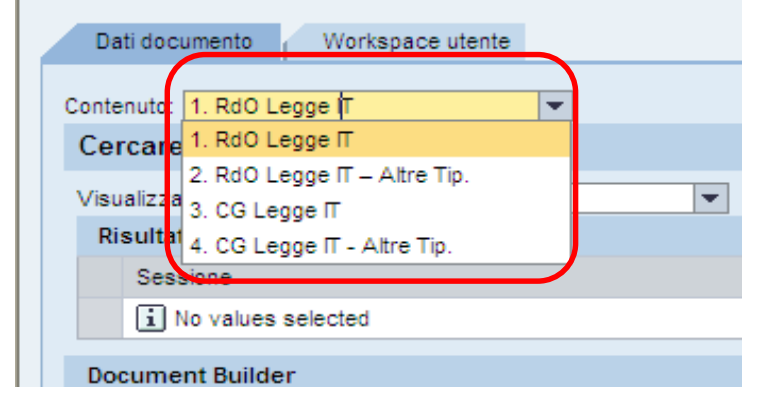

- ES. con logon in ITALIANO:
- **1. RdO Legge IT**
- **2. RdO Legge IT - Altre Tip.**
- **3. CG Legge IT**
- **4. CG Legge IT - Altre Tip.**

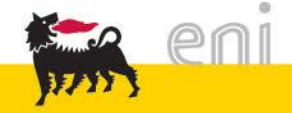

## Creazione di un documento 2/7

Effettuata la scelta, cliccare su "Creare Documento" (1):

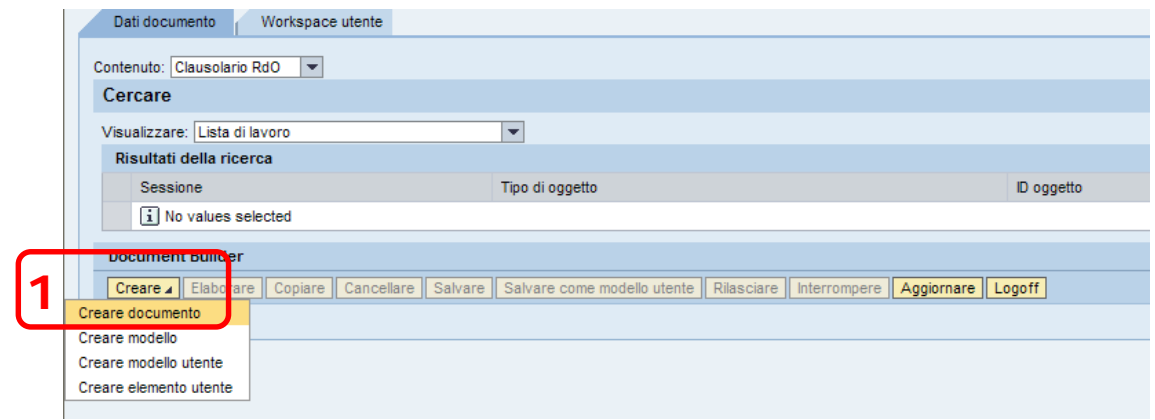

Nella successiva schermata è possibile inserire un nome per il proprio documento e poi selezionare il Modello (2).

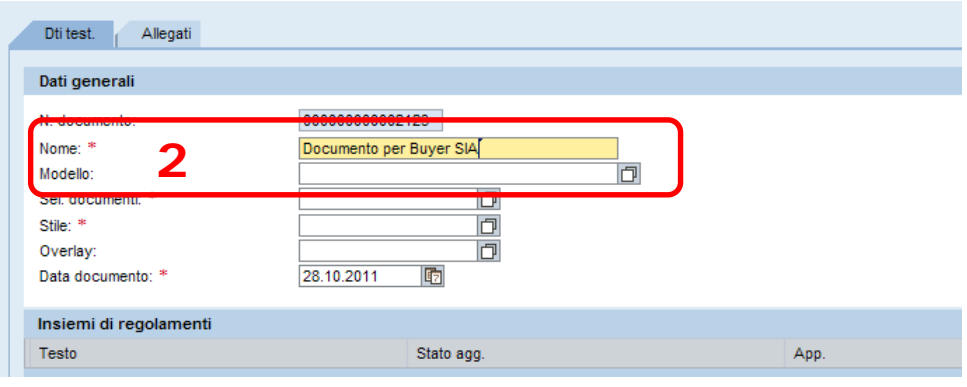

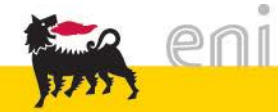

## Creazione di un documento 3/7

Dal match code "Modello" (1) scegliere il modello desiderato (RdO o Contratto, versione Semplificata/Ordinaria) e, dopo aver scelto "Modelli" (2) come criterio di ricerca, cliccare su "Avviare ricerca" (3).

(Per evitare di ripetere "Avviare ricerca" (1) in fase di scelta del "Modello", vedi pag. 22)

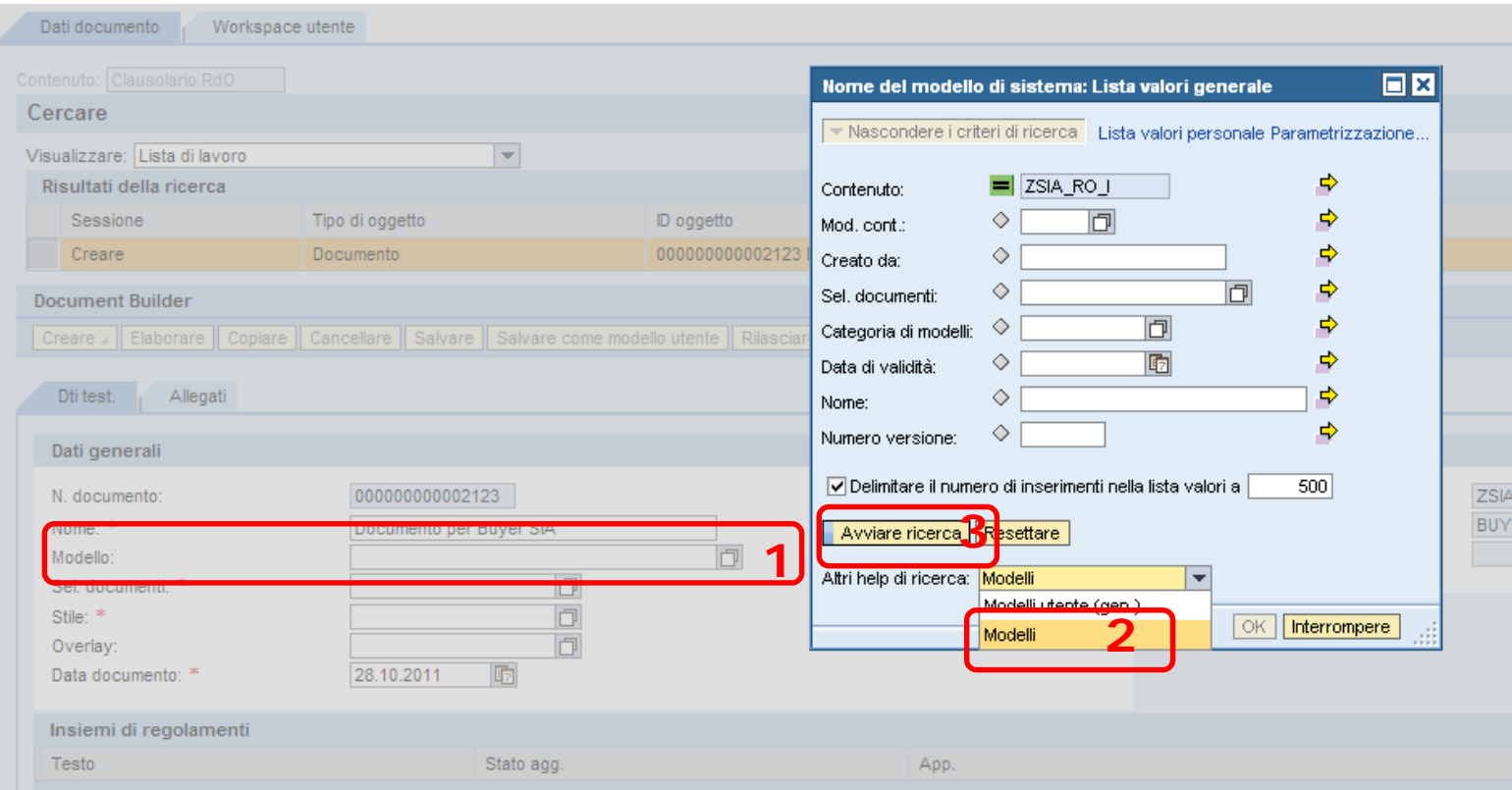

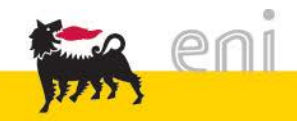

#### Creazione di un documento 4/7

Nella seguente schermata scegliere il modello da utilizzare per la creazione del documento e cliccare su "OK":

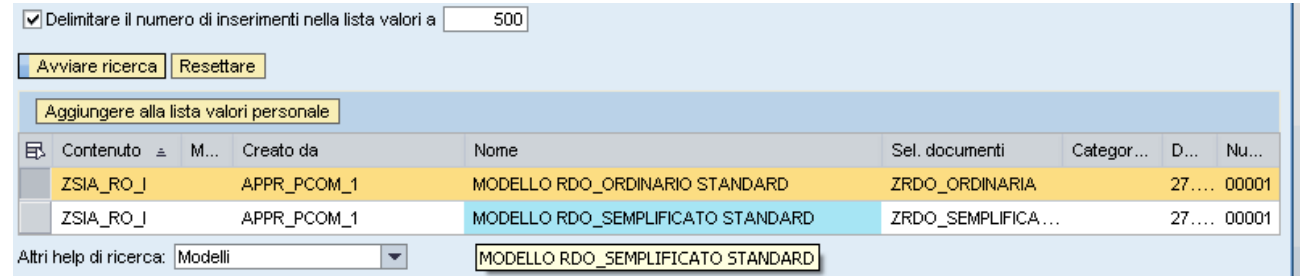

Quindi cliccare sul tasto "Aggiornare" (1) e nella schermata successiva su "Dialogo" (2)

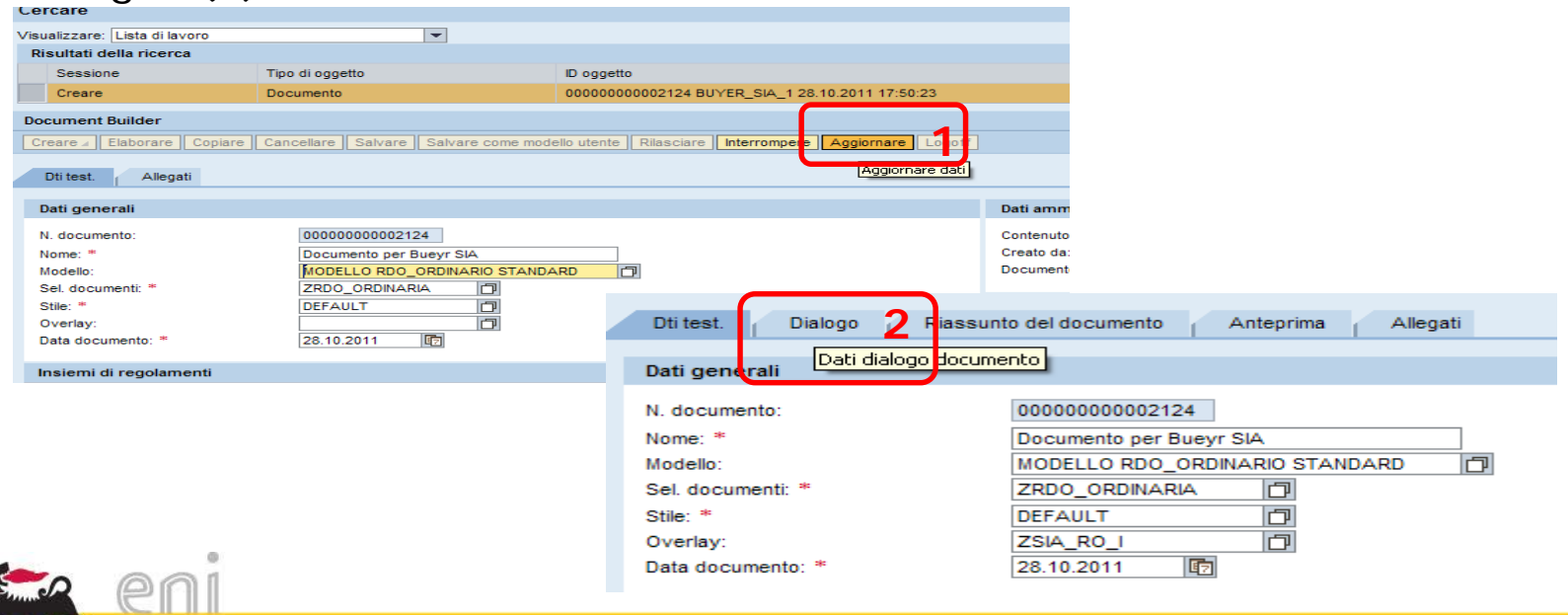

# Creazione di un documento 5/7

- Il questionario è suddiviso in sezioni (1) a cui appartengono i driver da valorizzare.
- Per ogni driver scegliere il corretto valore da inserire (2)
- Per ogni sezione selezionare tutti i driver, alla fine di ogni sezione cliccare sul tasto "Continuare" (3)
- Completate le sezioni cliccare sul tasto "Chiudere con proposta"

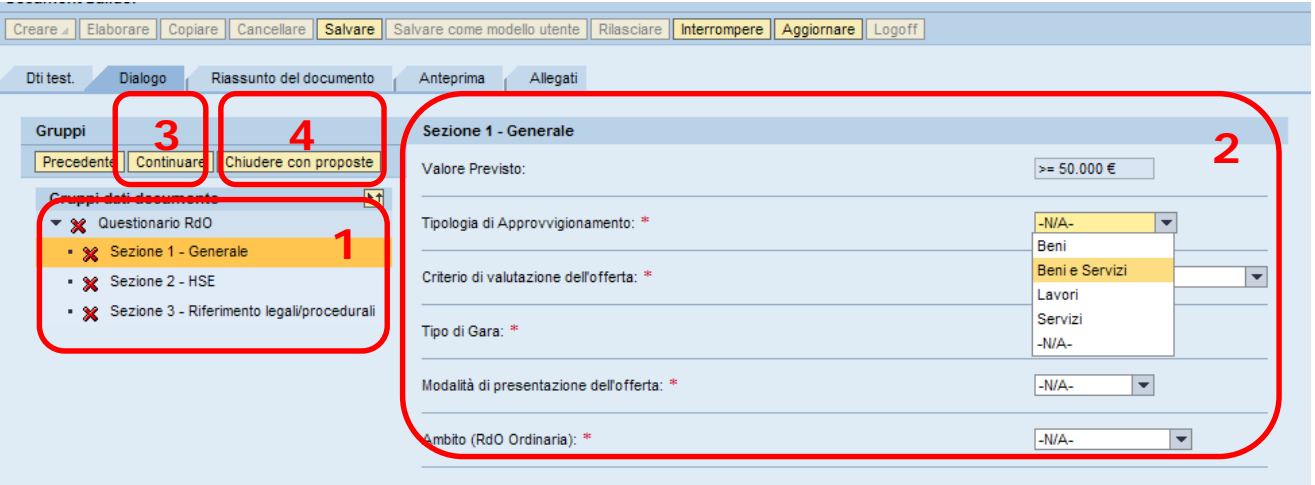

 E' inoltre possibile posizionarsi direttamente su "Questionario RdO/Contratto" per visualizzare tutti i driver contemporaneamente, alla fine cliccare sul tasto "Chiudere con proposta" (4).

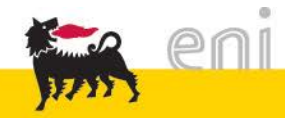

## Creazione di un documento 6/7

In corrispondenza di determinati driver, inoltre, sono previste apposite note informative che hanno lo scopo di guidare il buyer nella scelta dei driver più adeguati all'oggetto di uno specifico procedimento per l'affidamento del contratto.

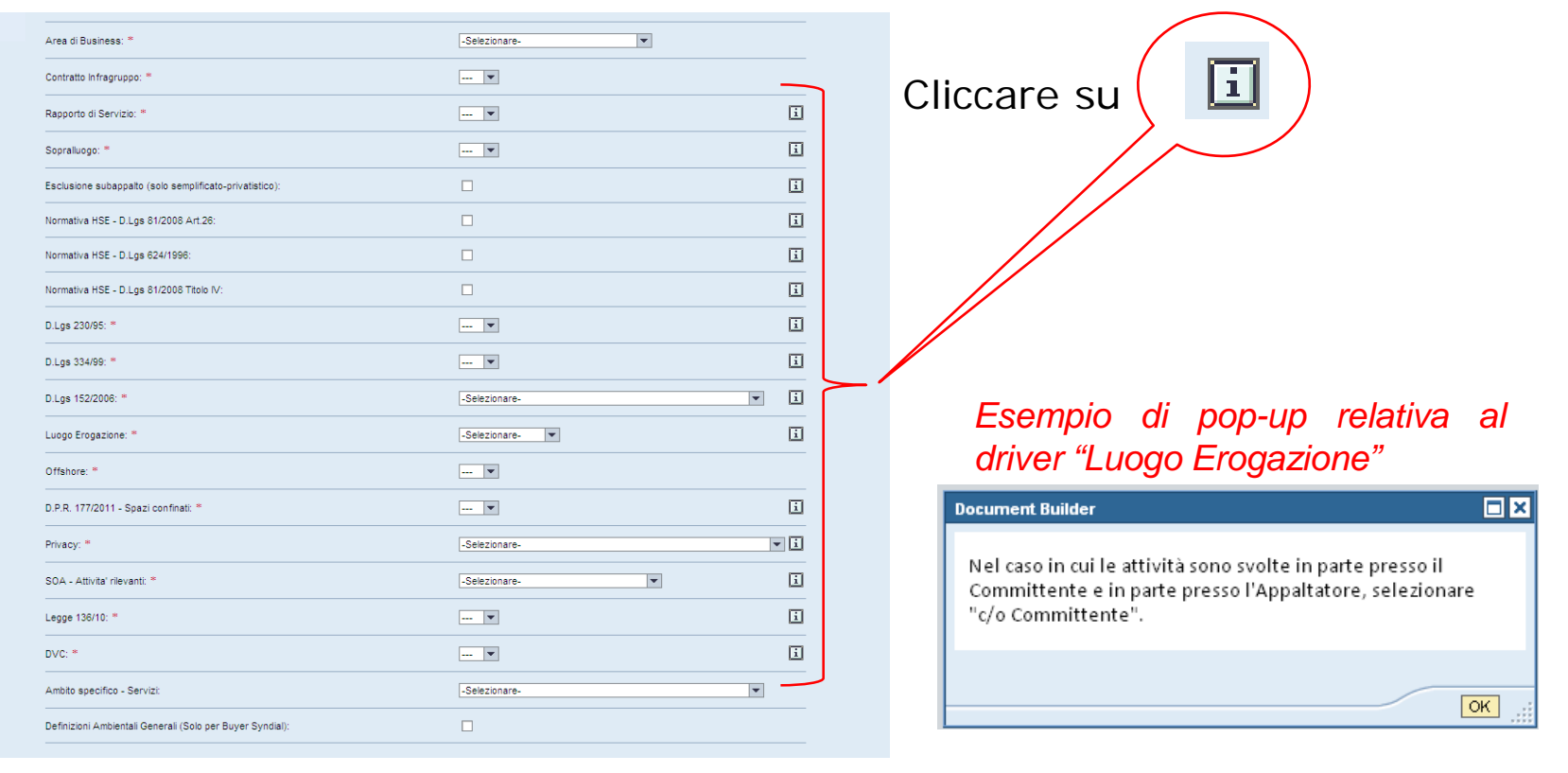

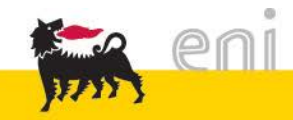

 Se tutte le sezioni sono state completate, le caselle di spunta diventano verdi

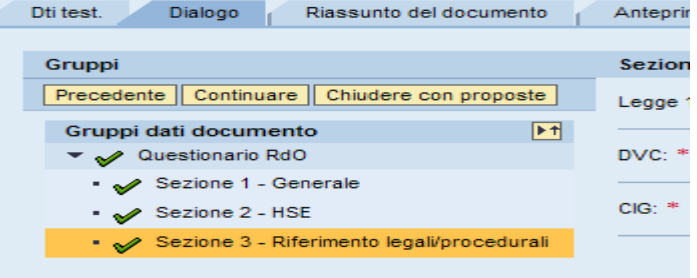

 Cliccare su "Anteprima" (1), selezionare la riga "Documento Word" (2) e/o "Report Valori Driver" (2) e cliccare quindi sul tasto "Assemblare Documento" (3) per ottenere il documento e/o l'elenco dei driver.

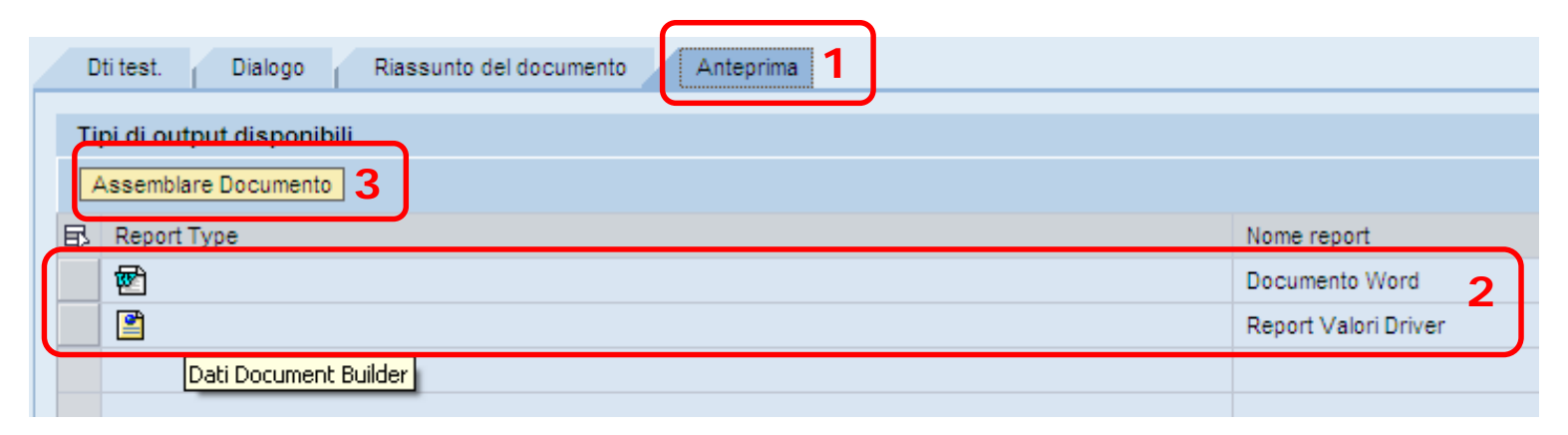

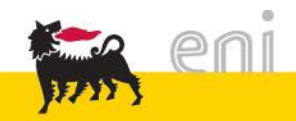

# Salvataggio di un documento 1/4

E' possibile salvare in locale il documento così ottenuto (1) nel formato **.doc**, **.docx** o .rtf. Il documento "Report Valori Driver" (2) può essere salvato in locale esclusivamente nel formato **.mht**

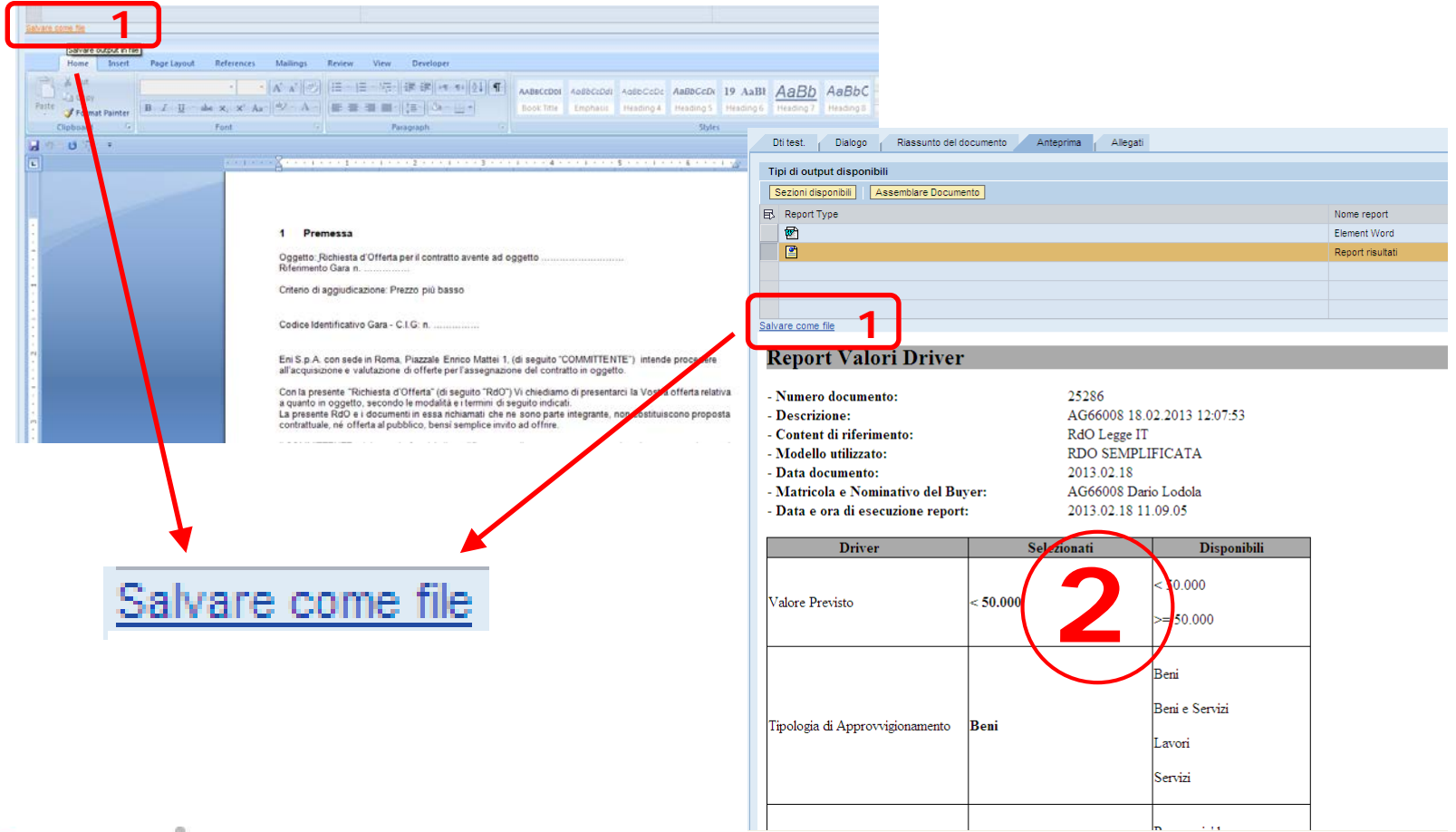

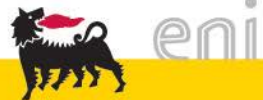

# Salvataggio di un documento 2/4

E' possibile salvare/stampare il "Report Valori Driver" posizionando il cursore sopra un qualsiasi punto del testo del report, quindi selezionare "Stampa" (tasto dx del mouse). Il Report può essere stampato anche in formato **.pdf** (Adobe PDF)

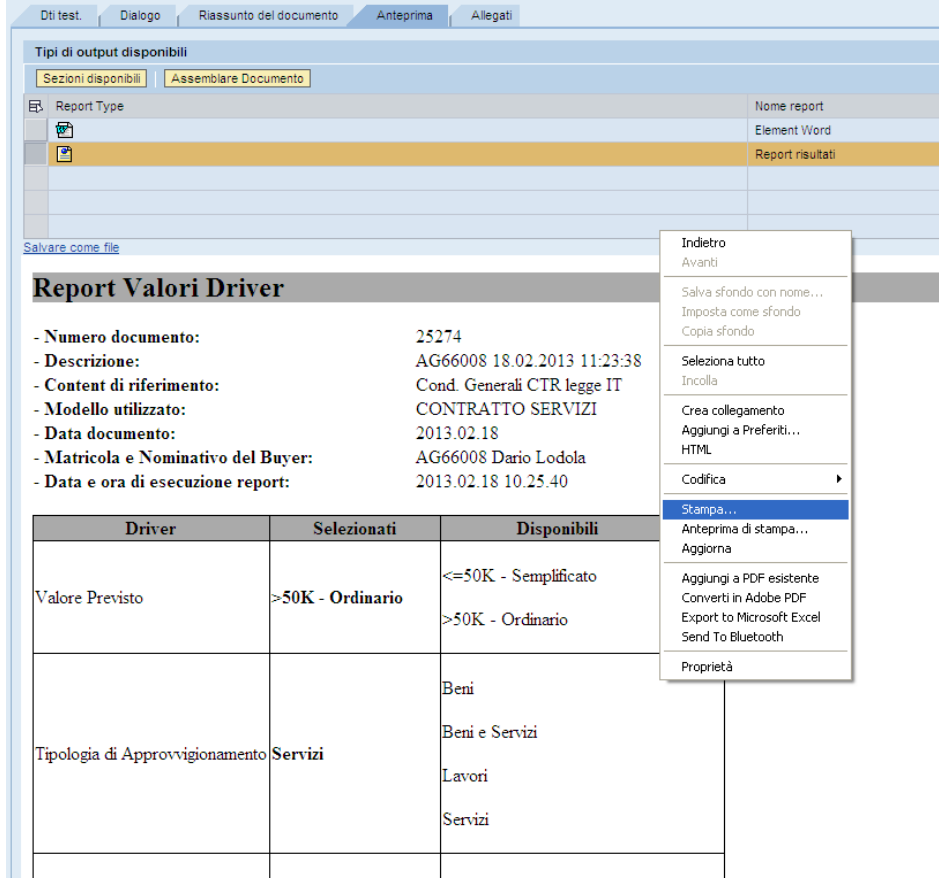

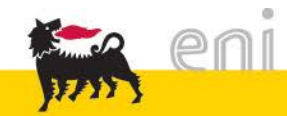

 Scegliere il formato in cui salvare il file e la destinazione, come un normale documento **.doc**

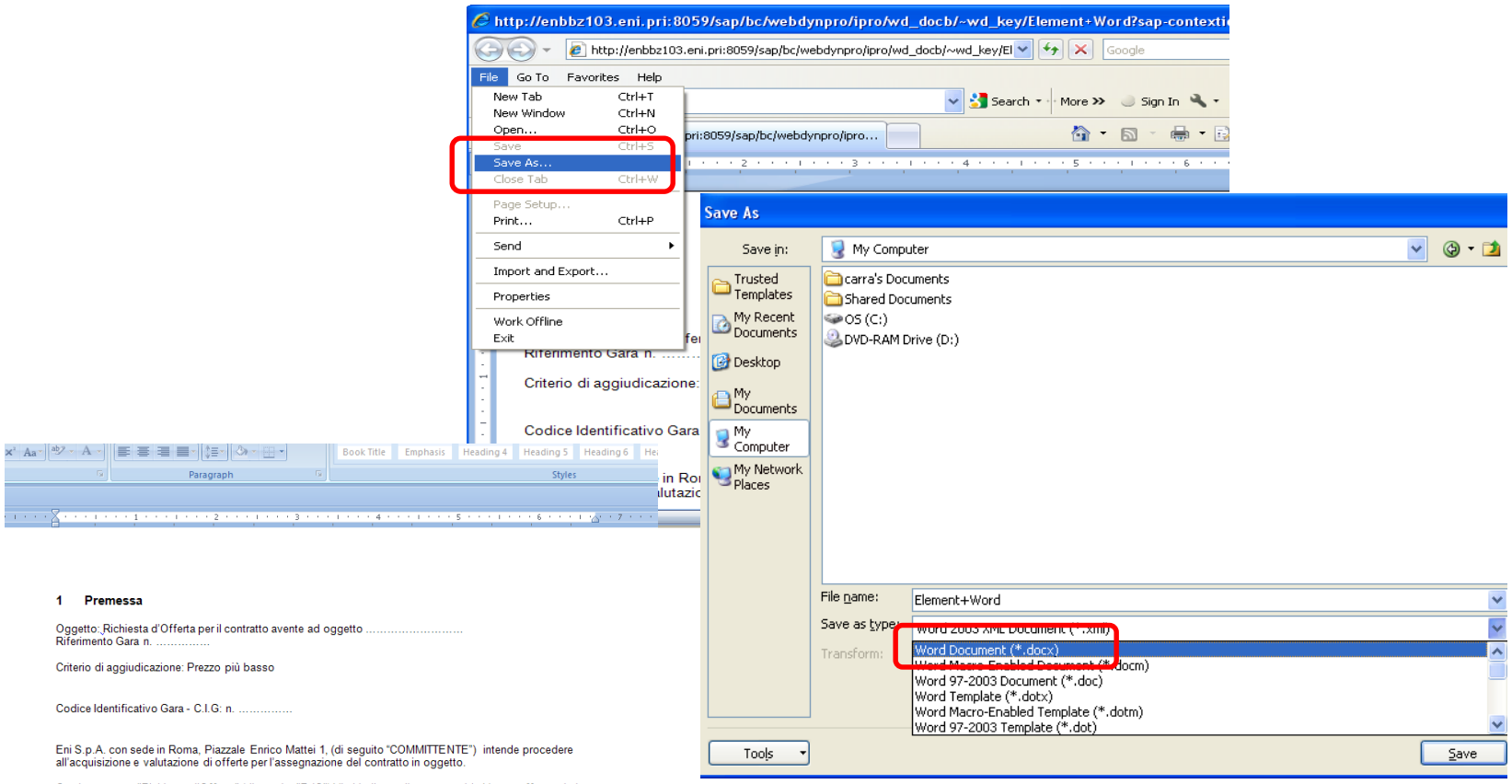

Con la presente "Richiesta d'Offerta" (di seguito "RdO") Vi chiediamo di presentarci la Vostra offerta relativa a quanto in oggetto, secondo le modalità e i termini di seguito indicati. La presente RdO e i documenti in essa richiamati che ne sono parte integrante, non costituiscono proposta contrattuale, né offerta al pubblico, bensì semplice invito ad offrire.

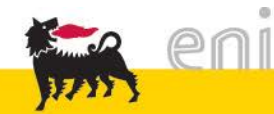

# Salvataggio di un documento 4/4

A questo punto **è necessario salvare il documento a sistema** (1). Una volta salvato, il documento sarà recuperabile attraverso le modalità indicate nella pagina successiva (Ricerca/visualizzazione documento esistente).

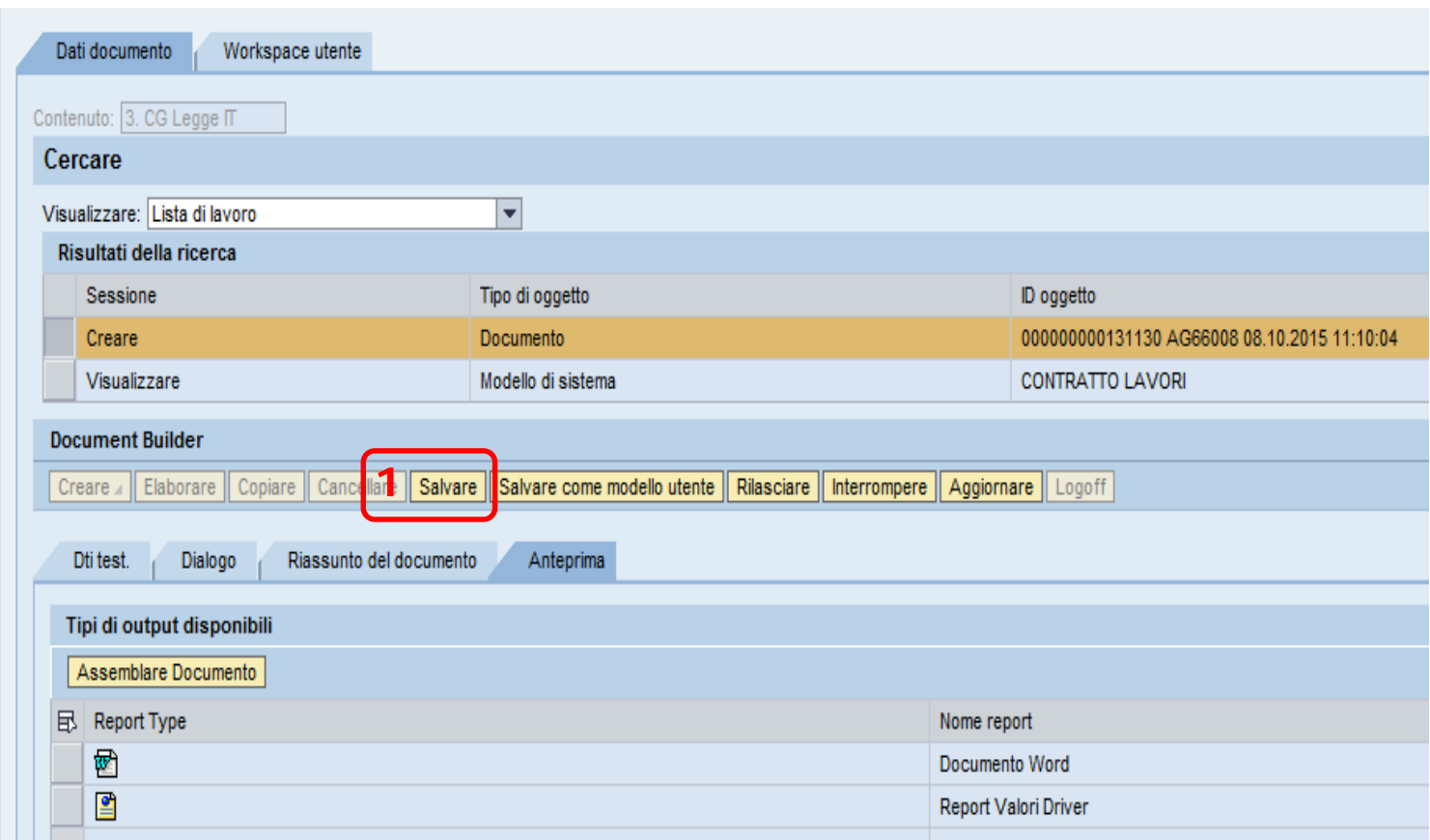

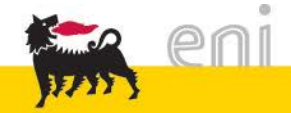

## Ricerca/visualizzazione documento esistente 1/2

- E' possibile ricercare un documento creato in precedenza selezionando la tipologia da "Contenuto" (1) e quindi "Documenti (gen.)" da "Visualizzare"  $(2).$
- Cliccare su "Cercare" (3) per ottenere l'elenco completo dei documenti.
- Per una selezione mirata inserire parte del nome del documento (4) (usando gli asterischi per selezioni parziali) e cliccare su tasto "Cercare" (3).

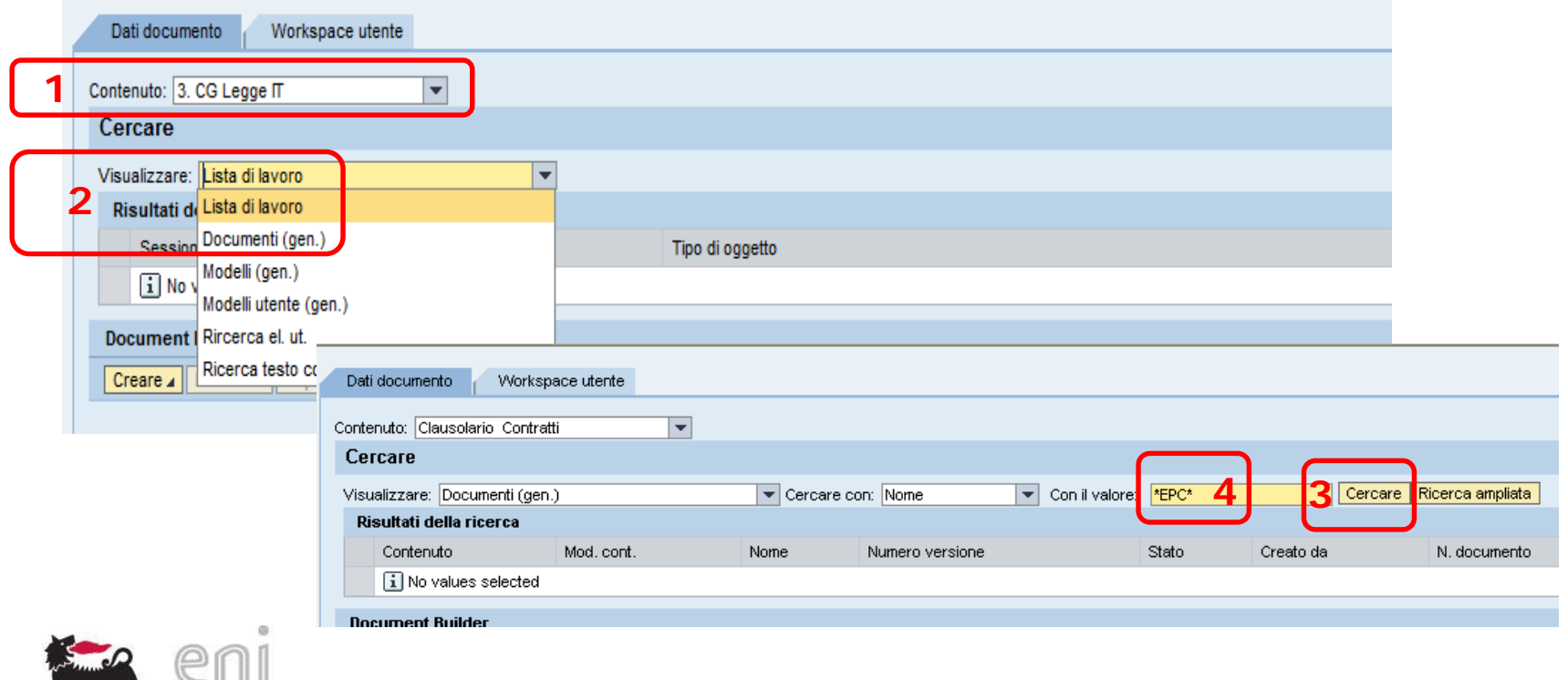

#### Ricerca/visualizzazione documento esistente 2/2

- Selezionando la riga di interesse dell'area "Risultati della ricerca" (1) comparirà il documento. E' possibile quindi visualizzare e/o salvare nuovamente il documento come descritto nel capitolo "Creazione di un documento" .
- Il tasto "Elaborare" (2) permette di modificare il documento.

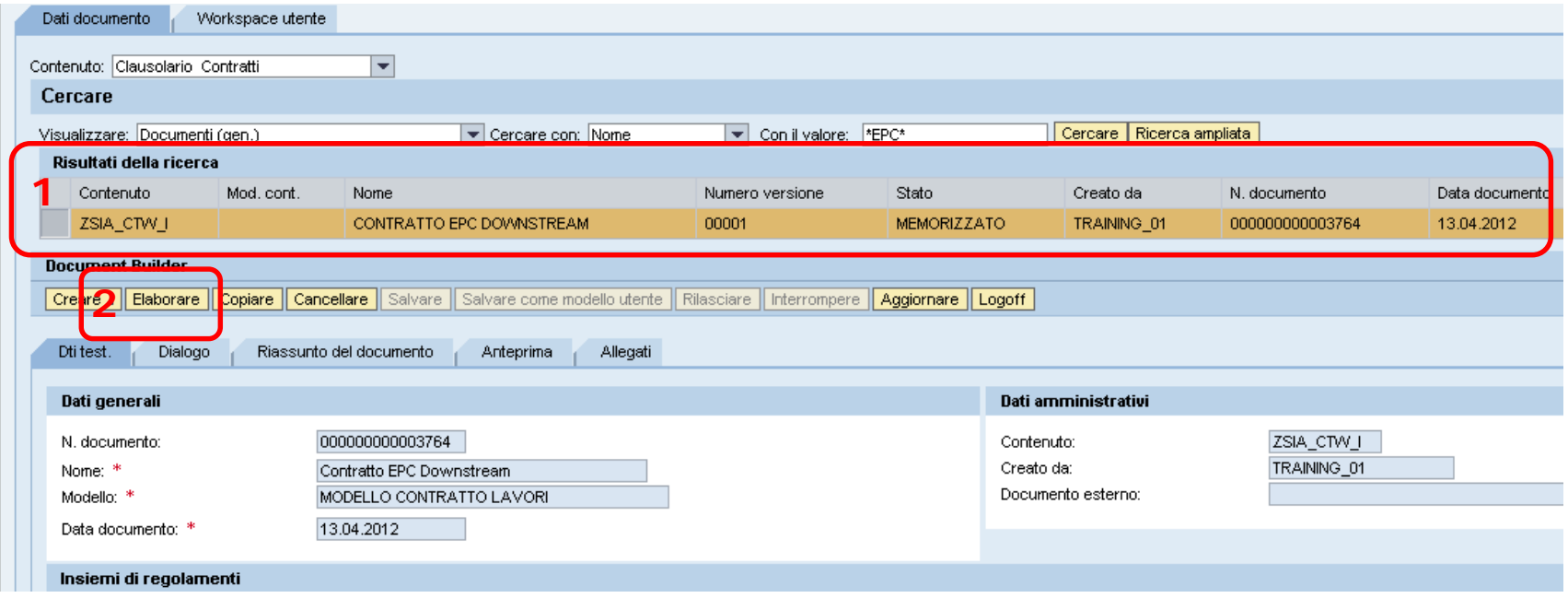

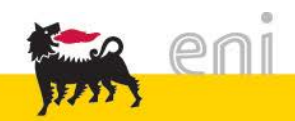

# Modifica di un documento esistente 1/1

 In modifica, è possibile variare il valore di uno o più driver (1) per ottenere un nuovo output, o recepire eventuali aggiornamenti delle clausole.

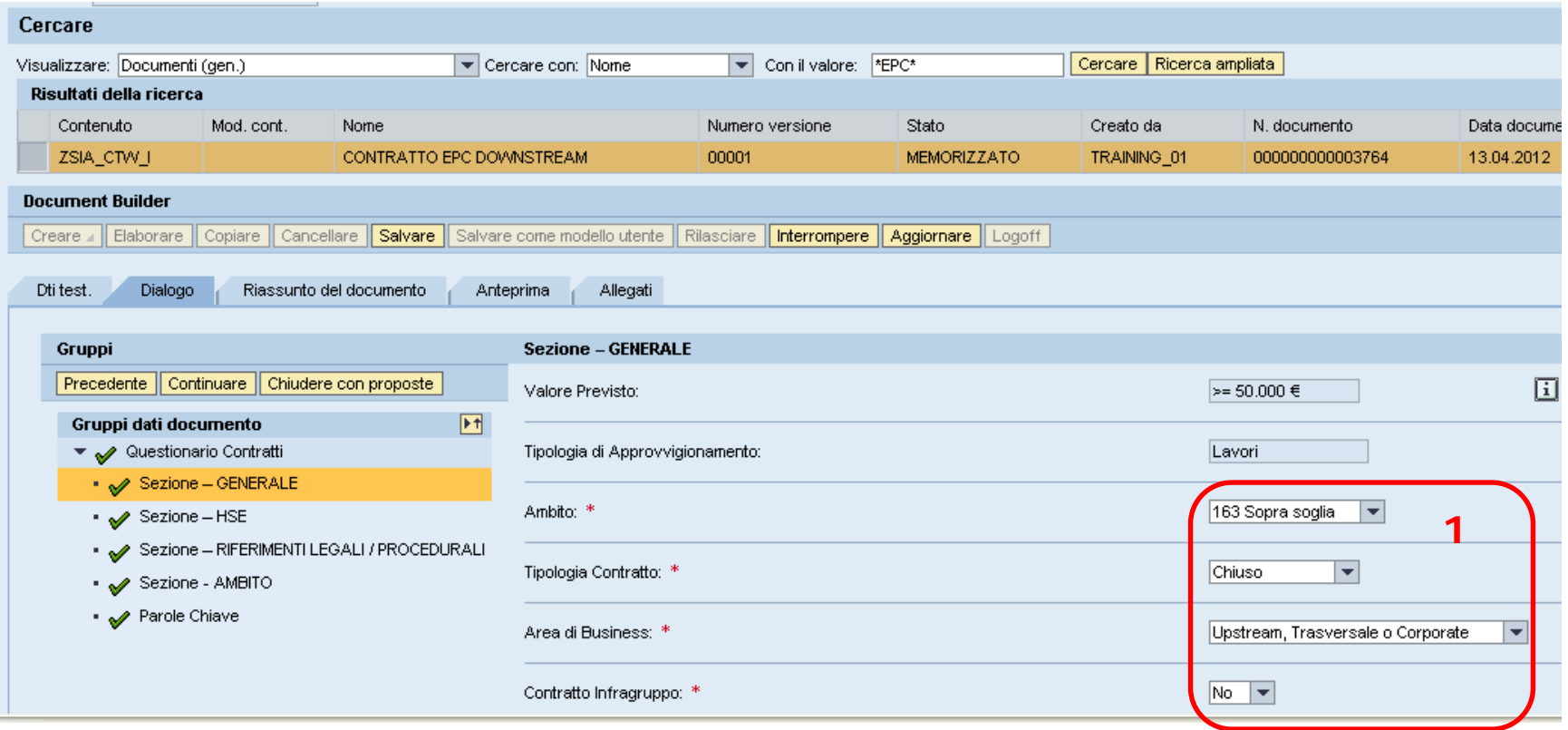

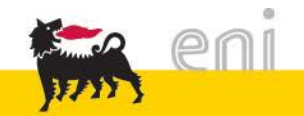

# Aggiornamento di un documento dopo modifica clausole 1/3

Nel caso sia stata effettuata una modifica/aggiunta di clausole da parte del Gestore, entrando in modifica (tasto "Elaborare") di un documento già creato in precedenza compare il messaggio:

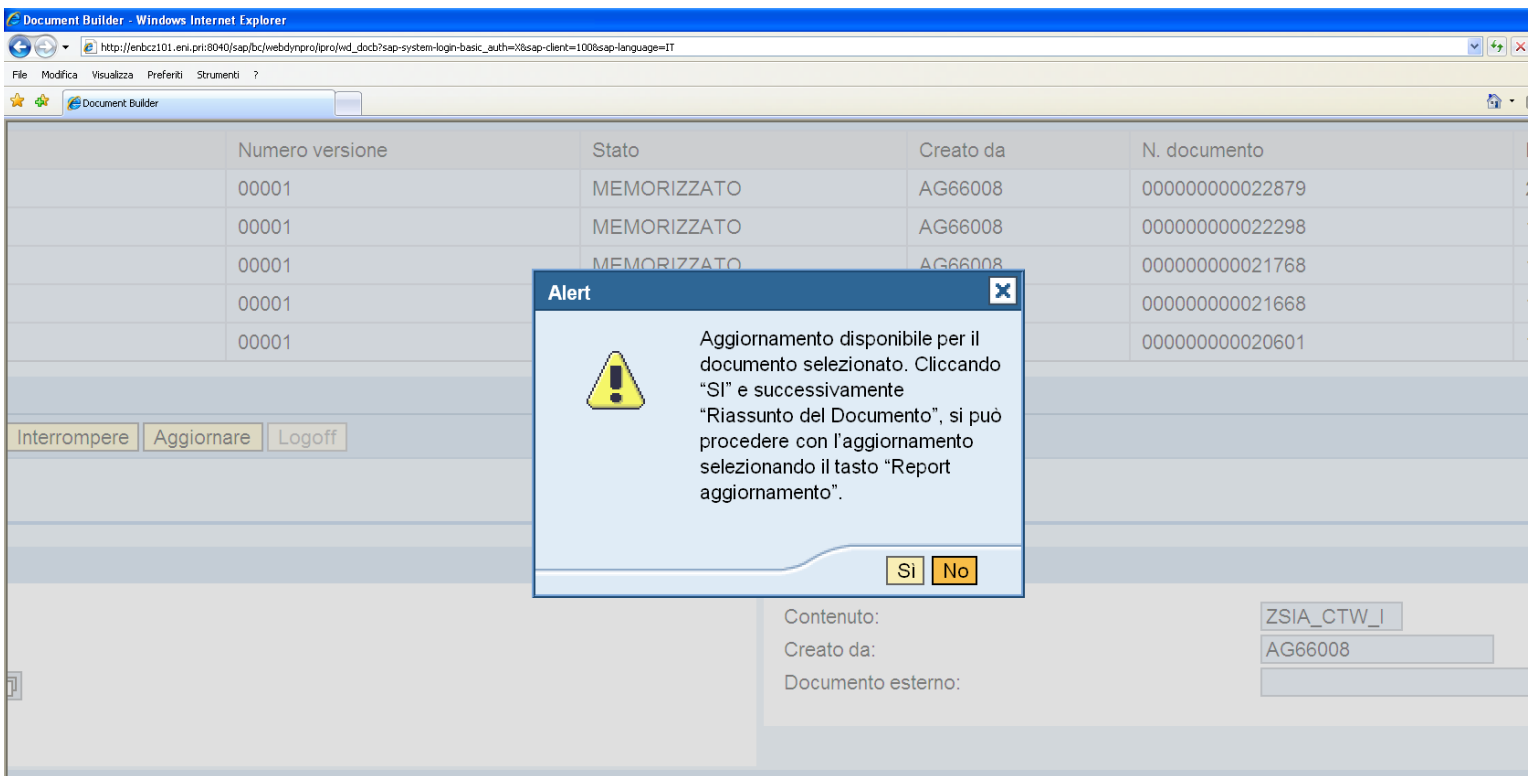

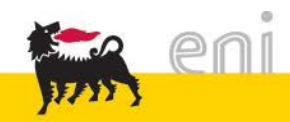

# Aggiornamento di un documento dopo modifica clausole 2/3

Cliccando su "Riassunto del documento" (1) e quindi "Report aggiornamento" (2), è possibile procedere con l'aggiornamento delle clausole.

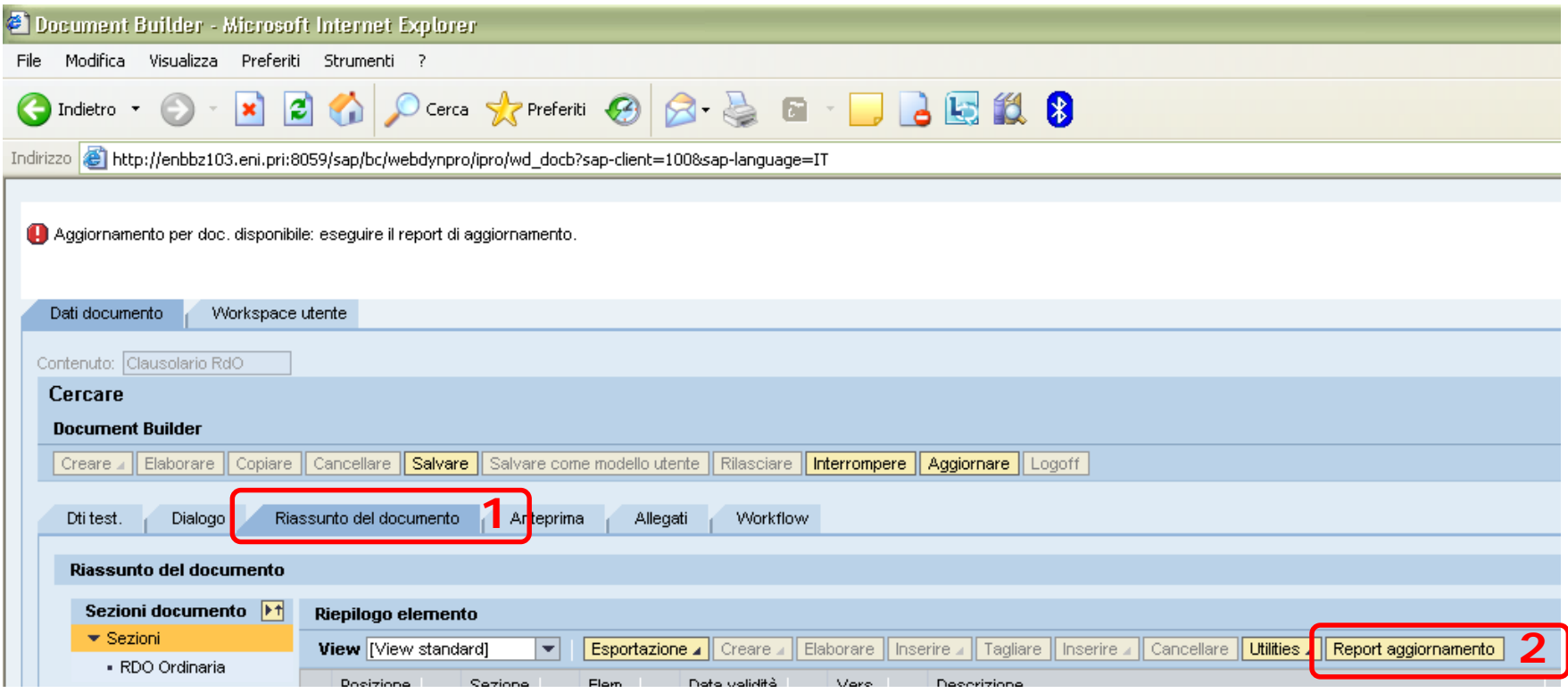

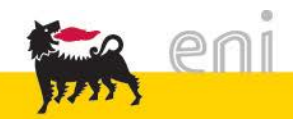

Vengono mostrate le clausole:

- create (1)
- modificate (2)

Con il tasto "Aggiornare tutto" (3) è possibile recepire le modifiche

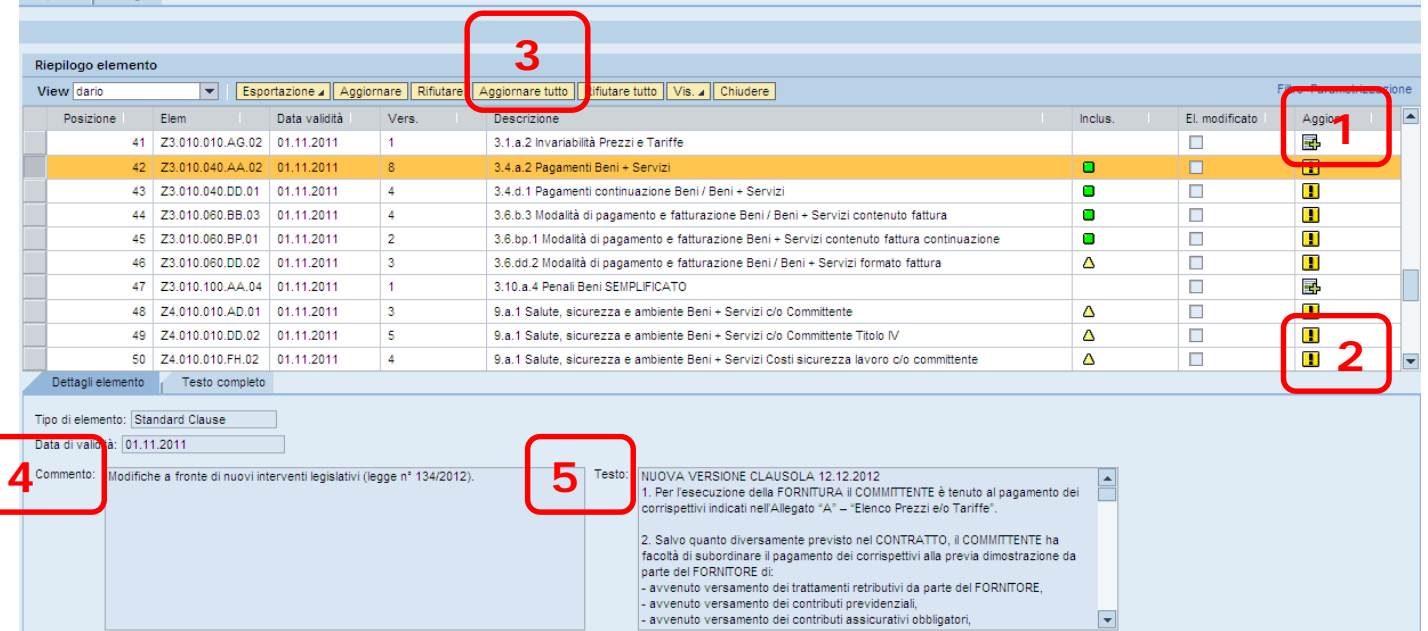

**NOTA:** Nel campo "Commento" (4) sono evidenziati i motivi della modifica, nel campo "Testo" (5) è riportato il nuovo testo della clausola.

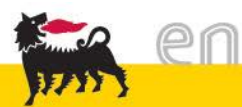

#### Parametrizzazione di sistema 1/1 Per evitare di ripetere "Avviare ricerca" (1) lal x Nome del modello di sistema: Lista valori generale │ ▼ Nascondere i criteri di ricerca │ Lista valori person<mark>a</mark>le Parametrizzazione. in fase di scelta del "Modello": **2** $=$   $ZSIA_RO_J$ Contenuto: Mod. cont .:  $\Diamond$ o </u> </u> Creato da:  $\Diamond$  $\Rightarrow$  $\Box$ Sel. documenti: ♦  $\Box$ ф Categoria di modelli:  $\Diamond$ 匝 </u> Data di validità: ♦  $\Rightarrow$ ♦ Nome: </u> ◇ Numero versione: ro di inserimenti nella lista valori a  $500$ **1** Avviare ricerca Resettare Modelli OK | Interrompere

Selezionare "Parametrizzazione" (2) e quindi togliere la spunta dalla casella sotto evidenziata:

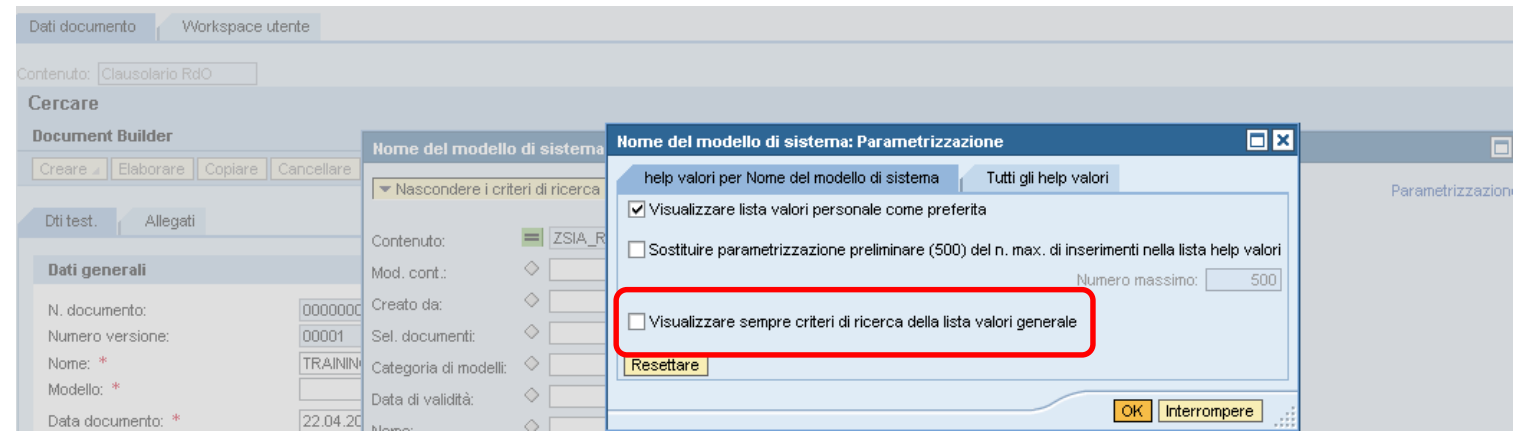

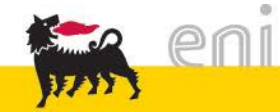